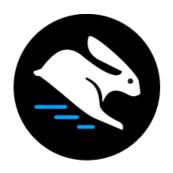

# **Convertri Tutorial:**

Setting Up S3 For Use With Convertri

#### **Table of Contents**

| Setting Up S3 For Use With Convertri     | 3  |
|------------------------------------------|----|
| Creating Your AWS Account                | 4  |
| Setting Up S3                            | 8  |
| Adding Videos To Your Bucket             | 11 |
| Connecting The Video To The Video Player | 13 |

#### Setting Up S<sub>3</sub> For Use With Convertri

This guide will walk you through how to set up your own S<sub>3</sub> account which you can use to host the videos you run with Convertri's video player.

It's also useful for a whole load of other stuff. S<sub>3</sub> is probably the best file hosting on the web: it's free to sign up, easy to use and bandwidth is incredibly cheap. It's what we use for a lot of our files.

This guide is up to date as of January 2021. Because S<sub>3</sub> is run by Amazon rather than us, they may update their sign-up process at some point in the future. If what you see looks different from what's in this guide, or there's a step you can't follow, you can access Amazon's own sign-up guide here:

https://docs.aws.amazon.com/AmazonS3/latest/gsg/SigningUpforS3.html

## **Creating Your AWS Account**

S<sub>3</sub> is one of a set of services Amazon provides with an Amazon Web Services (AWS) account. If you've already got an AWS account, you can skip this section. If you haven't, start by creating your free AWS account.

1. Go to <a href="https://aws.amazon.com/s3/">https://aws.amazon.com/s3/</a>

You'll see a screen that looks like this:

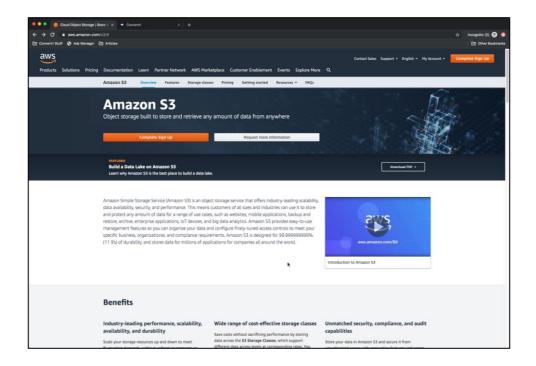

The orange button that says **Complete Sign Up** on this screenshot might say **Create A New AWS Account**. Either way, click it.

2. On the next screen, click Create A New AWS Account.

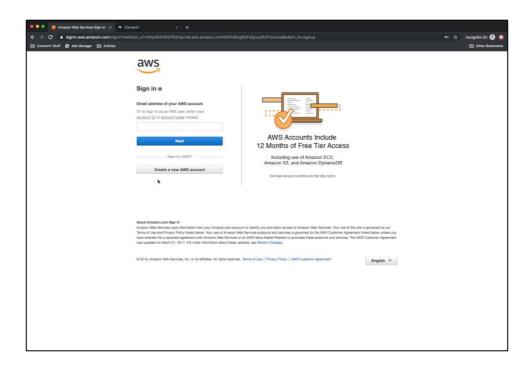

3. You'll be taken to the first sign-up screen. Enter the e-mail and password you'd like to use, and the AWS account name. It doesn't matter what you choose for the account name, so just use something you can remember.

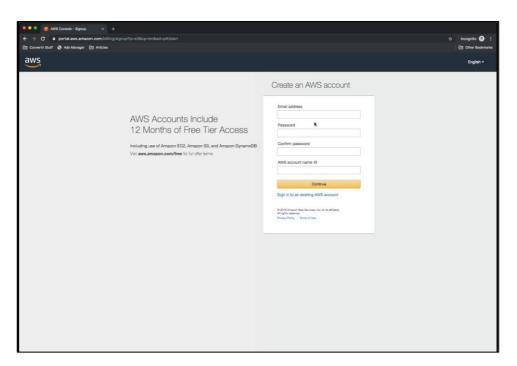

4. You'll then be prompted to add your contact details. It doesn't matter whether you use a Personal or Professional account. Professional allows you to also enter your company name.

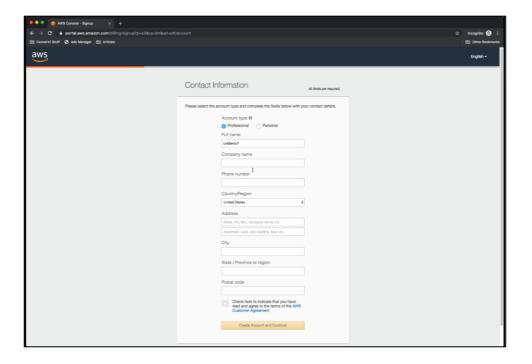

- 5. You'll then need to enter your payment information. There's no upfront fee for S3 (there'll be a \$1 payment to verify the card, but that'll be refunded once that's been done), but you'll need to pay for the bandwidth you use when your videos are streamed.
- 6. The next screen will prompt you to enter a captcha and confirm your identity via an automated phone call. Amazon will send you a 4-digit pin to enter into your keypad when the call prompts you to do so. Once you've done that, verification usually happens within about 20 seconds.
- 7. Once you've been verified, Amazon will offer you a range of support plans. You can go for the **Basic** free option if you're just using this account for video hosting, it's all you'll need.

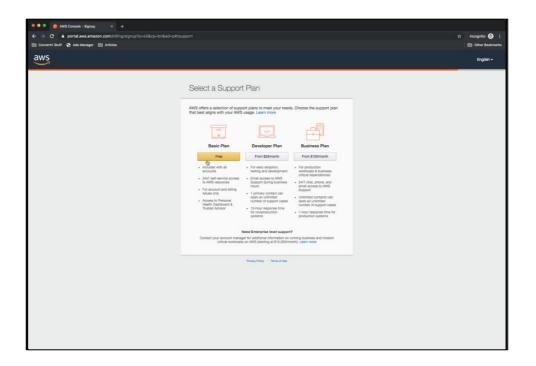

8. Finally, you'll be prompted to log in to your new AWS account with the details you created. Do this, and you'll be able to set up S<sub>3</sub> itself.

## Setting Up S<sub>3</sub>

1. When you first log in to AWS, you'll see a screen that looks like this:

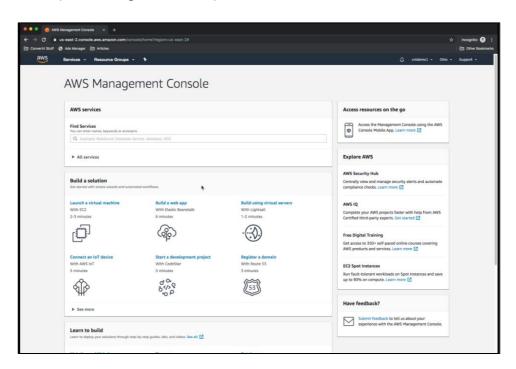

Click on the **Services** link. A huge menu of options will appear. Find **S3** and select that.

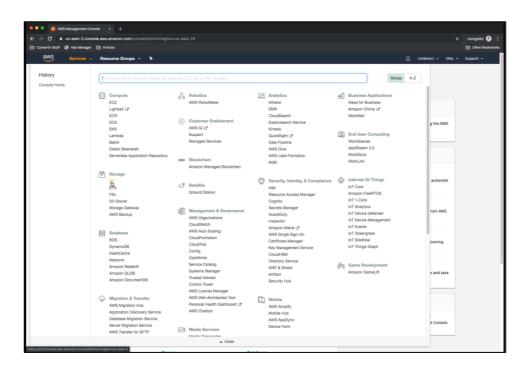

2. You're now into S3. The first thing to do is create a bucket. A bucket is basically what Amazon calls a folder – it's somewhere to put all your files. You can create as many buckets as you want to keep everything organised. In this walkthrough, we're

going to create just one bucket for your videos. Click on the blue **Create Bucket** button.

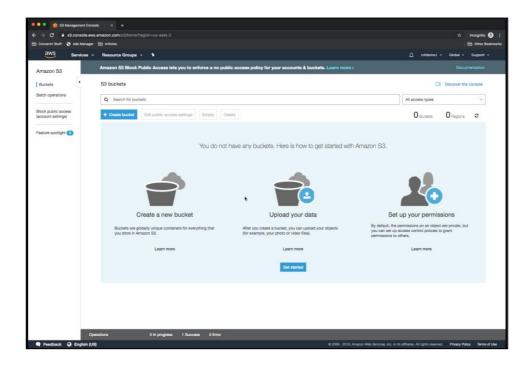

3. You'll see a modal that looks like the one below.

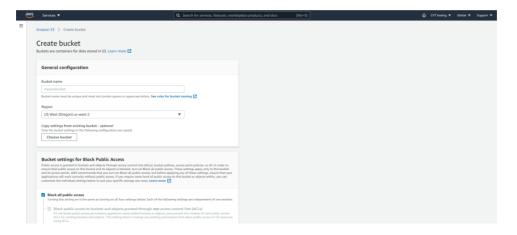

- a. Give your bucket a name. This has to be a unique name across all S<sub>3</sub> users, so it's a good idea to call it something sensible but then add a random tag to make it unique. E.g. here, we've called the bucket myvideobucket-rty6.
- b. Choose **US West (Oregon)** for the region.
- 4. You can ignore all the settings until you scroll down to the **Bucket settings for Block Public Access** settings.

5. You should now see a modal that looks like this. Untick **Block All Public Access**. If this is left ticked, AWS will block access to your videos to everyone except you, which defeats the point a little.

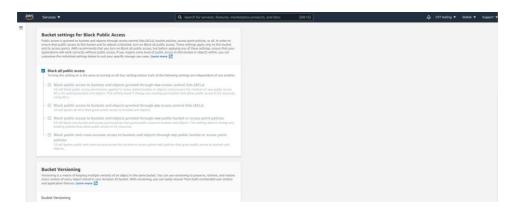

6. After adjusting the Public setting, scroll down to the orange-coloured **Create Bucket button**, and select it.

Your bucket is now created and is ready to have videos added.

### **Adding Videos To Your Bucket**

1. When you enter S<sub>3</sub> with your bucket created, you should see a screen that looks something like this. Click on the bucket to enter it.

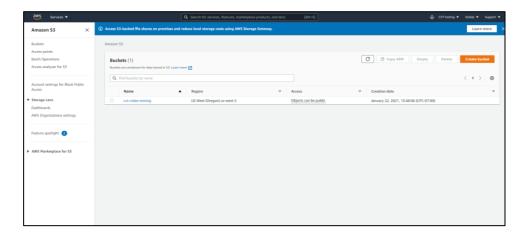

2. On the next screen, click Upload.

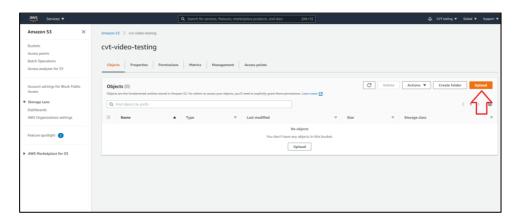

3. Drag in your video file into the modal, or use the search to find the video file, to start the upload process. You'll see the file appear in a list; you can also drag multiple files onto here if you like to upload them all at once. When this is done scroll down to click orange coloured **upload** button at the very bottom of the screen.

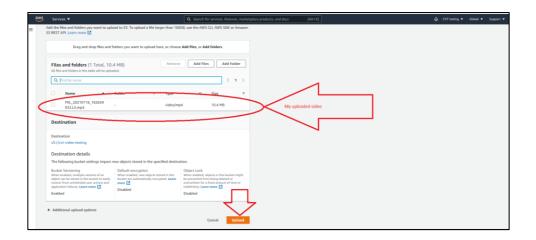

4. You will need to adjust your privacy settings again, to get your video in show publicly when it is place on your Convertri page. From the **Object Overview** menu, select the **permissions** tab, and then select **Edit** to edit your access control.

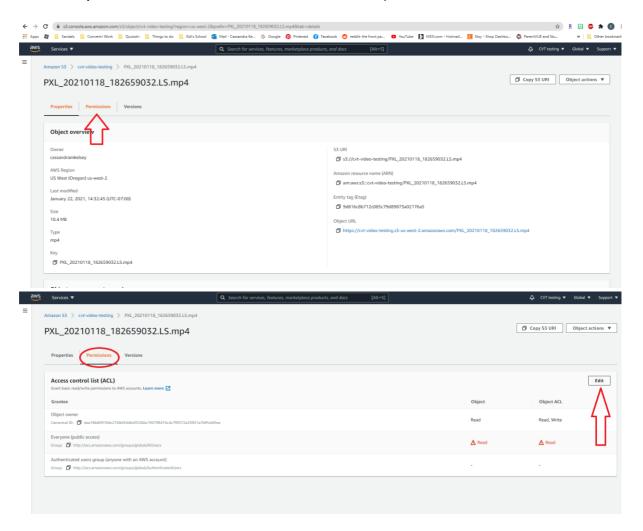

5. Under the Edit access control list, tick both of the read boxes under the Everyone (public access) option, to enable the public to view your video once it is on your page. You will also need to tick to on the warning box to agree that you understand the effects of this.

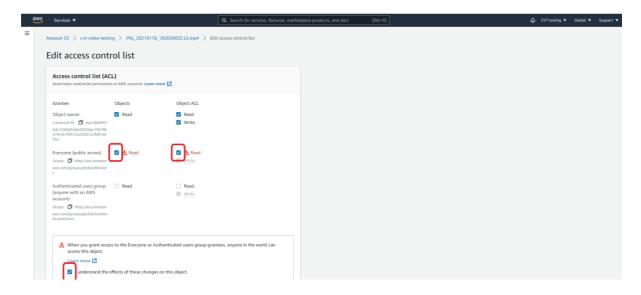

6. Scroll down and click the orange save changes button on the bottom of the page,

## Connecting The Video To The Video Player

1. When your file has been uploaded to S<sub>3</sub>, you'll see something like this:

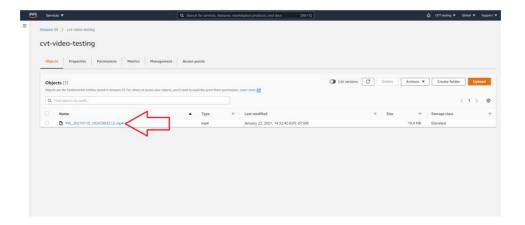

Click on the filename to enter the file details screen, where you'll see a URL in blue. Copy this.

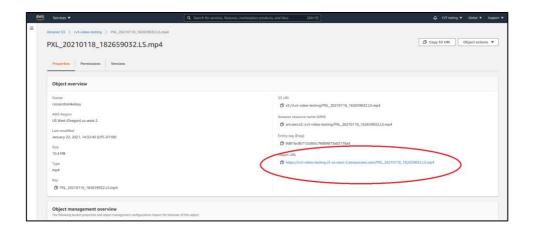

- In Convertri, select your Video element and go to the Properties Panel. Select the Video Properties tab
- 3. Add the URL you copied from S<sub>3</sub> into the **Video Source** box.

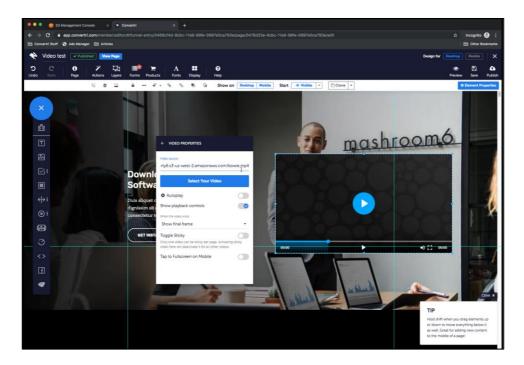

You're done! When you publish your page, your video will now stream from your S<sub>3</sub> bucket.